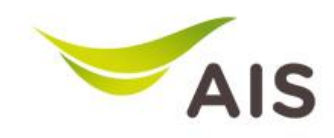

## **คู่มือการใช้งาน E-Bill System ส าหรับ Supplier Electronic Product/Service Acceptance & Invoicing System (E-BILL)**

ระบบ E-BILL เป็นระบบที่ได้ถูกพัฒนาขึ้น เพื่อใช้ในการสร้าง Invoice โดยผ่านทาง Internet <u>วัตถุประสงค์</u> เพื่ออำนวยความสะดวกและความรวดเร็วให้กับธุรกิจ โดยการสร้างใบวางบิลเข้ามาทาง Internet เพื่อช่วยลด ปัญหาการวางบิลล่าชา้

## **วธิีการเข้าสู่ระบบ E-BILL**

- ท่านจะตอ้ง Online ต่อเขา้กบั Internet
- เปิ ดโปรแกรม Internet Explorer หรือ Chrome หรือ Firefox
- ท่านสามารถเขา้สู่ระบบ E-BILL โดยพิมพ์URL : **[https://aisprocurement.ais.co.th/](https://apc01.safelinks.protection.outlook.com/?url=https%3A%2F%2Faisprocurement.ais.co.th%2F&data=02%7C01%7Cthitayat%40ais.co.th%7C5ad02e124e0b47276fcf08d7cf040681%7C833df66461c84af0bcceb9eed5f10e5a%7C0%7C0%7C637205488545712852&sdata=fFZnfQKfwyErmaS%2Fu0K32M5Hxc5ykqst0LzVKdn2xx4%3D&reserved=0)**
- เมื่อเขา้สู่Website ให้เลื่อนหน้าจอลงมาขา้งล่างสุดจะเห็น Tab menu ให้คลิกที่รูป Logo E-Bill ดังรูป

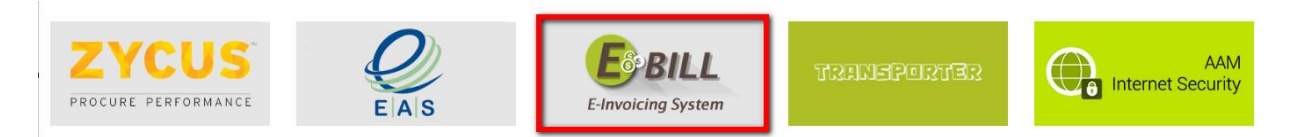

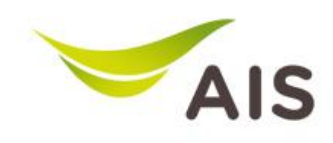

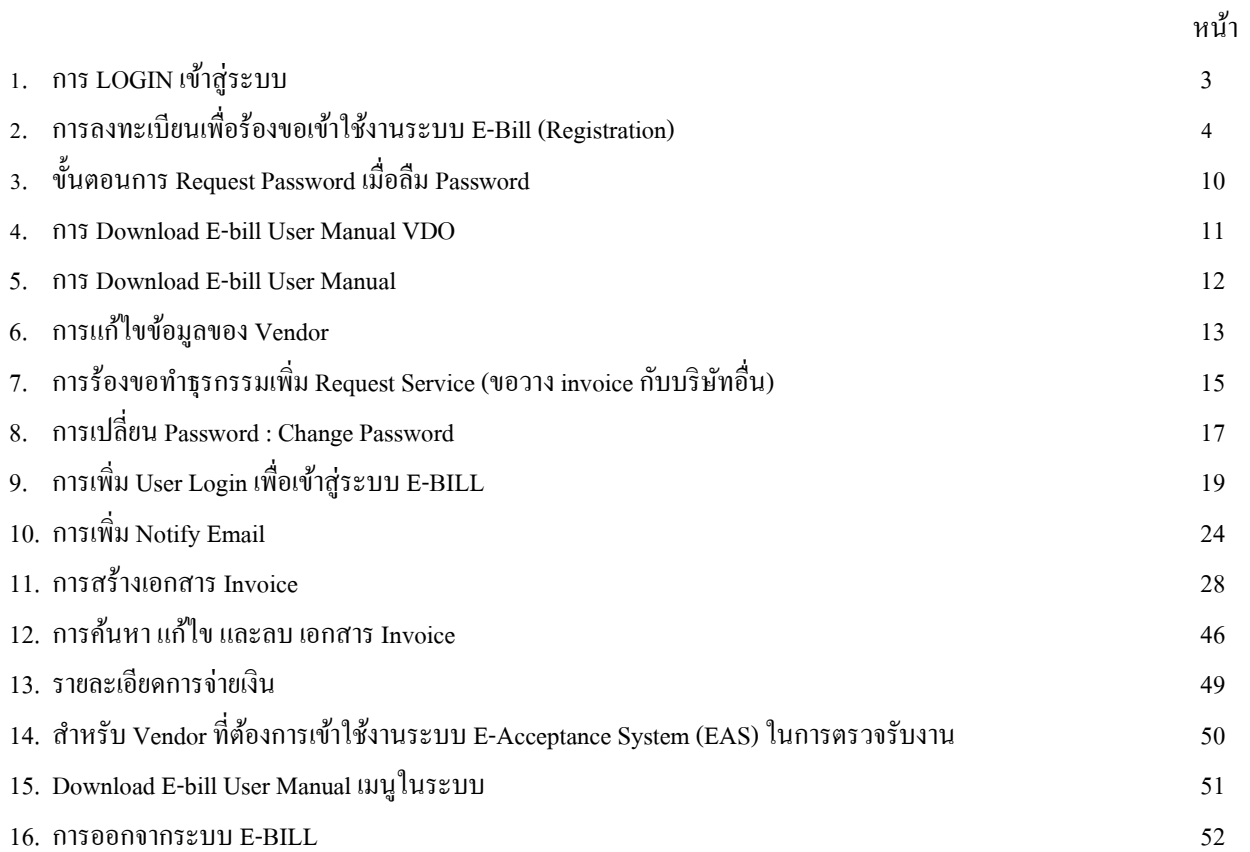

# **คู่มือการใช้งาน E-Bill System ส าหรับ Supplier**

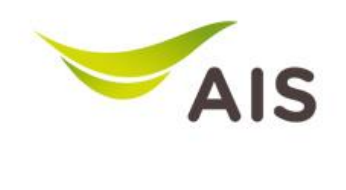

# **1. เมื่อคลิกรูป Logo E-Billจะแสดงหน้า Loginเพื่อเข้าสู่ระบบ**

1. **Login เพื่อเข้าสู่ระบบ** E-Invoicing System

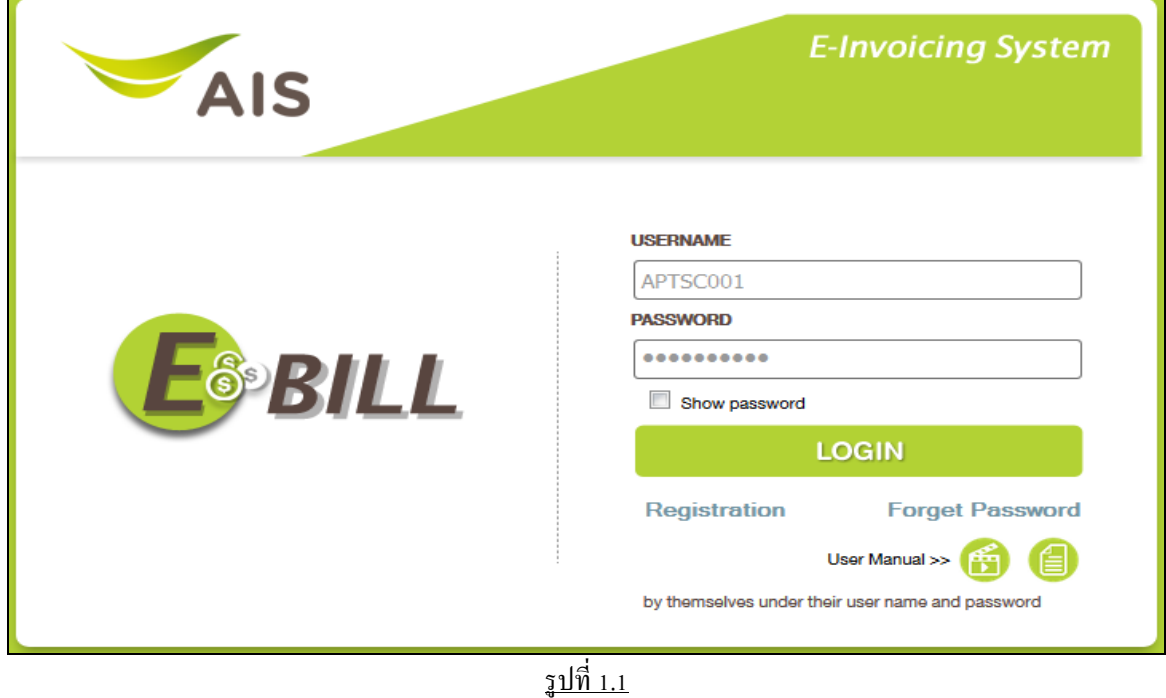

- 2. ใส่ USERNAME และ PASSWORD ตัวปัจจุบัน กดปุ่ม
- 3. LOGIN ส าเร็จ ระบบจะแสดงหน้าจอหลักของเมนู E-BILL ดังรูปที่ 1.2

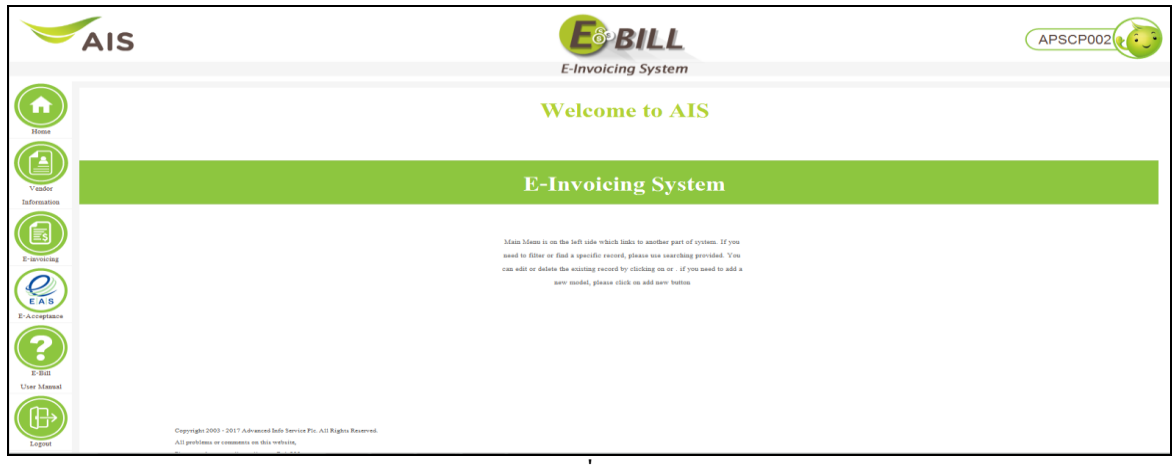

รูปที่ 1.2

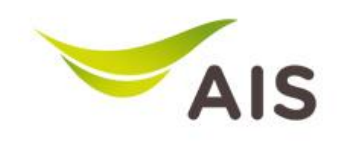

# **2. การลงทะเบียนเพื่อร้องขอเข้าใช้งานระบบ E-Bill (Registration)**

กรณีที่ท่านยงัไม่มีUsername หรือ Password ท่านจะตอ้งดา เนินการลงทะเบียน Registration เพื่อเขา้สู่ระบบก่อนการ

ลงทะเบียนสมัครสมาชิก

์ ขั้นตอนการกรอกข้อมูล การลงทะเบียนเพื่อ ร้องขอเข้า ใช้งานระบบ E-BILL ดังต่อไปนี้

1. ที่หน้า Login เพื่อเขา้สู่ระบบ E-Invoicing System

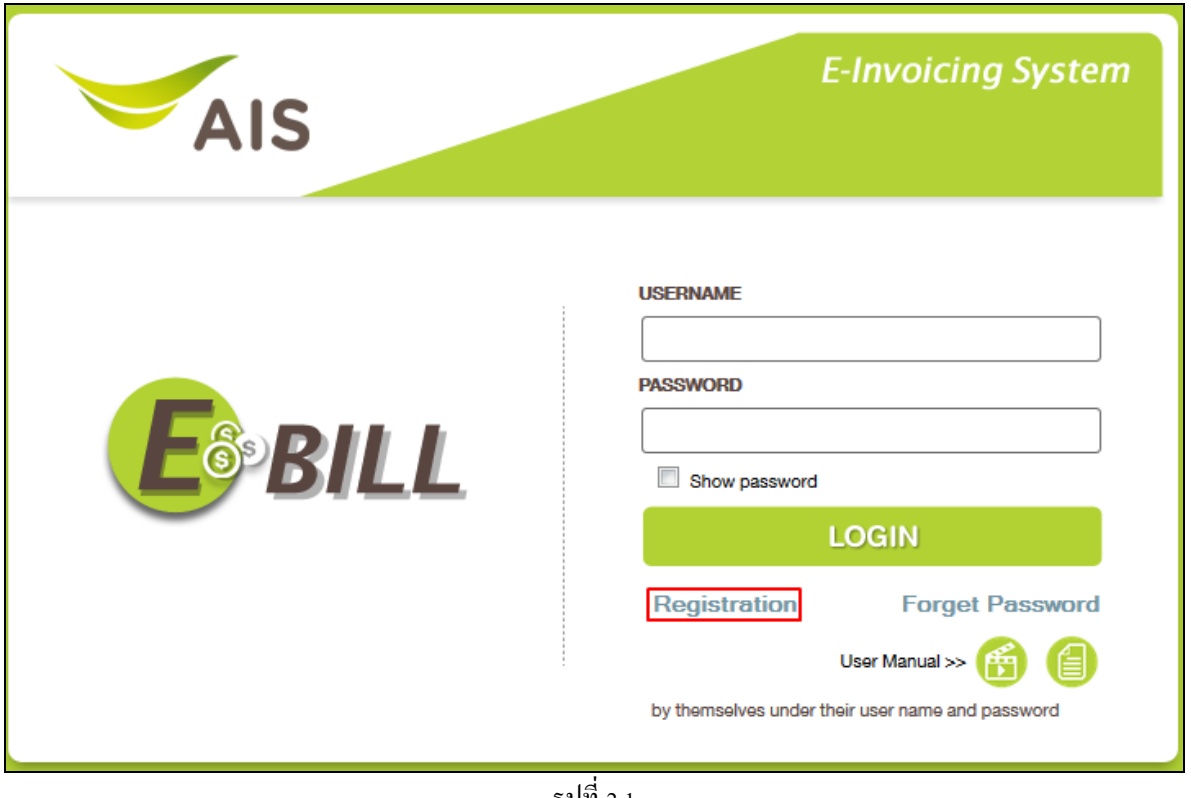

- <u>รูปท 2.1</u>
- 2. คลิก Registration ระบบจะนำท่านเข้าสู่หน้าจอการลงทะเบียน ซึ่งจะเริ่มจาก ขั้นตอนแรก คือ การกรอกรายละเอียด ของผู้สมัคร

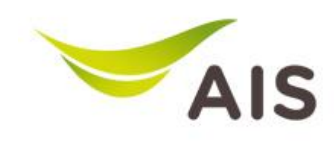

2.1. ส่วน Vendor Information ให้เลือกลงทะเบียน ภายใต้บริษัท ดังรูปที่ 2.1.1

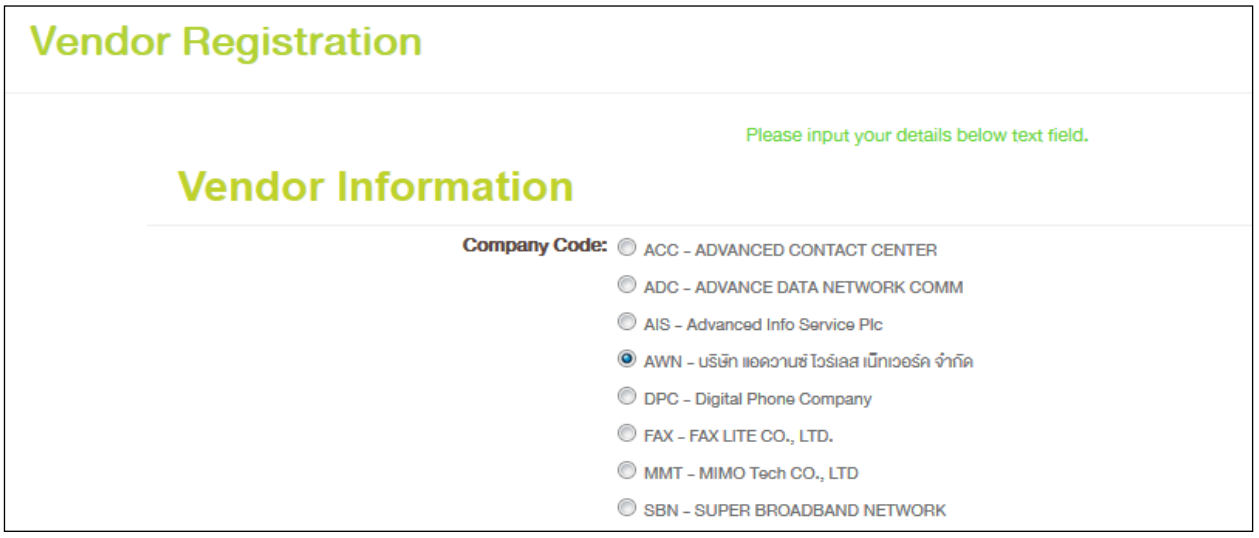

รูปที่ 2.1.1

่ 2.2. กรอกรายละเอียดข้อมูลที่เกี่ยวกับบริษัทดังนี้

กำหนดรหัสผ่าน password ต้องเป็นไปตามกฎ 4 ข้อด้านล่าง (ตัวหนังสือสีเขียว) ตัวอย่าง ดังรูปที่ 2.1.2

และกรอก Tax ID , Vendor Company Name , Vendor Company Code ตวัอยา่ ง ดังรูปที่ 2.1.2

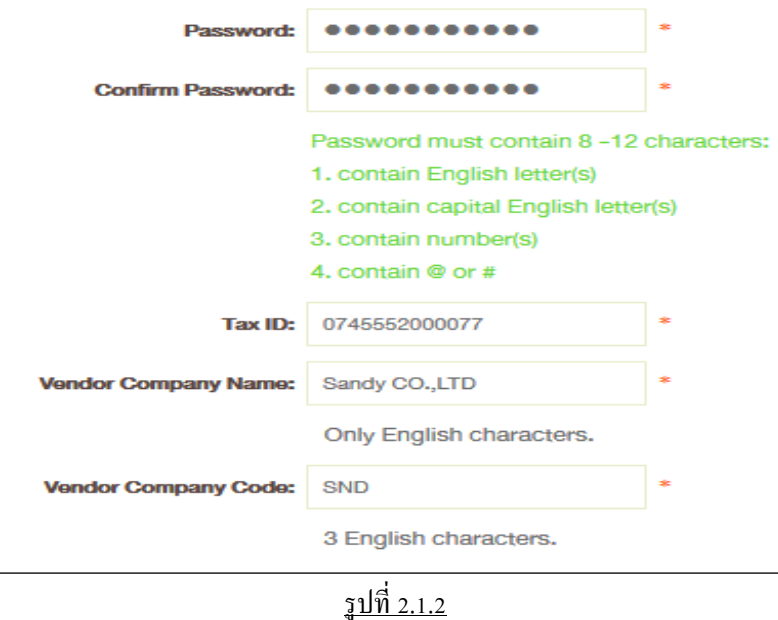

2.3. กรอกข้อมูลส่วน Contact Information : Name , ID No, Email , Telephone , Fax ตัวอย่าง ดังรูปที่ 2.1.3

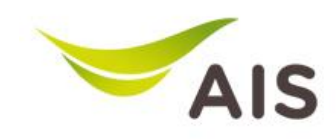

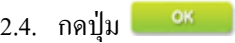

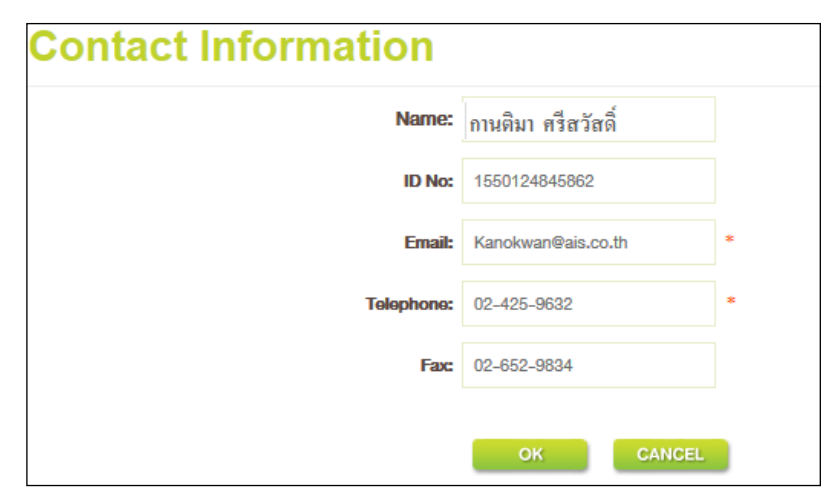

รูปที่ 2.1.3

- 2.5 ระบบจะแสดงชื่อบริษัท Vendor Code และที่อยู่ของบริษัทเพื่อให้ตรวจสอบความถูกต้อง ดังรูปที่ 2.2
- 2.6 ทำการเลือกชื่อษริษัทและที่อยู่ให้ถูกต้อง
- 2.7 กดปุ่ม <mark><sup>ок ]</sup></mark>

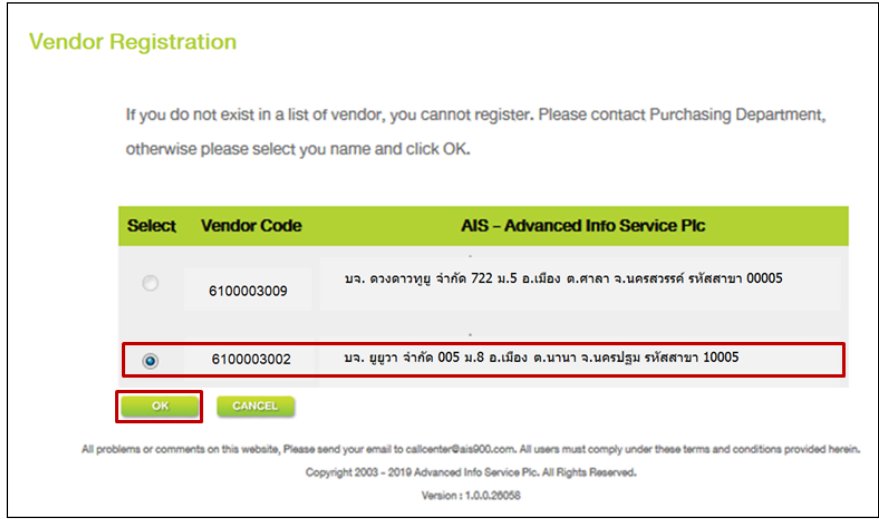

รูปที่ 2.2

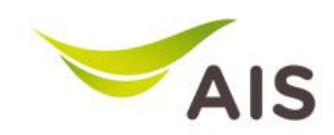

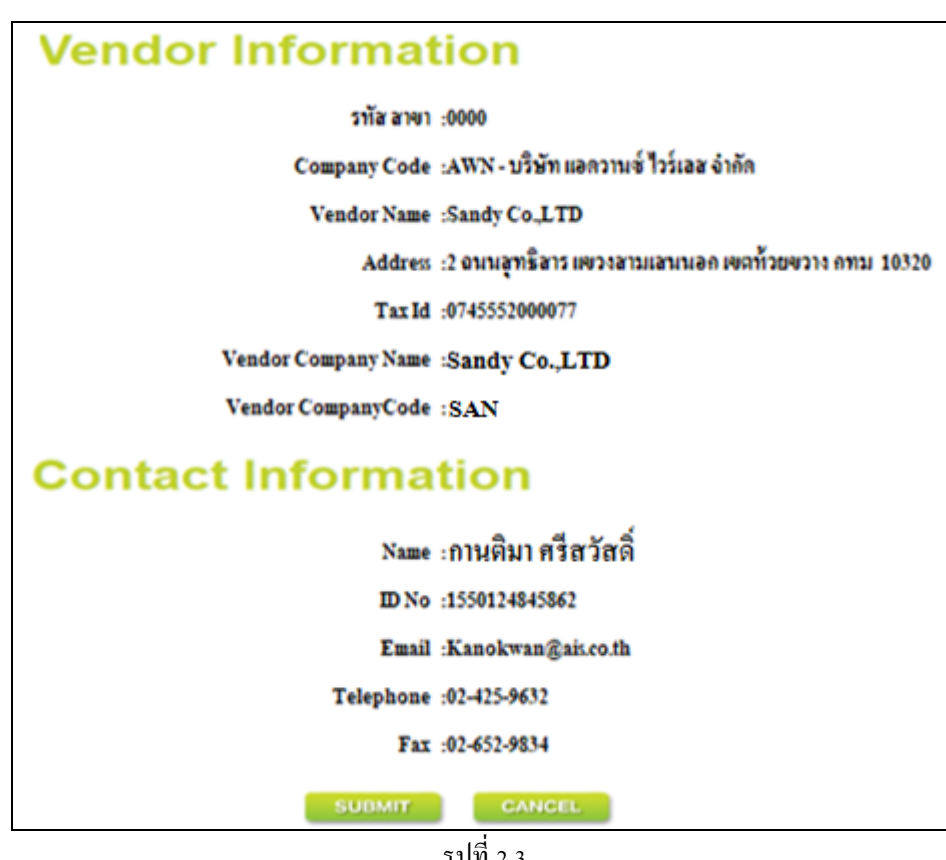

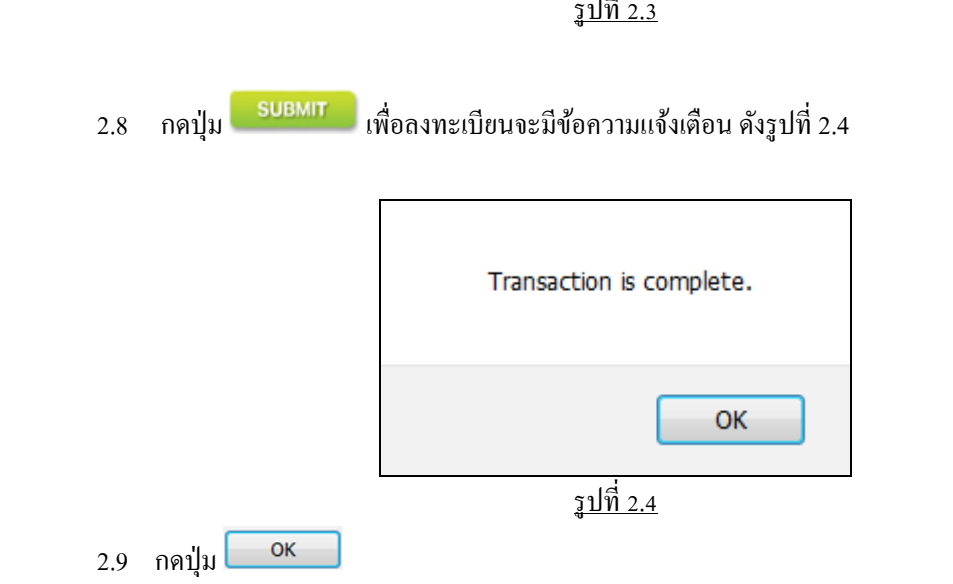

2.10  $\,$  ระบบจะส่งรายละเอียดข้อมูล การลงทะเบียน และ User name , Password ให้กับ Vendor ทาง E- Mail ที่ ลงทะเบียนไว้ในระบบ ดังรูปที่ 2.5

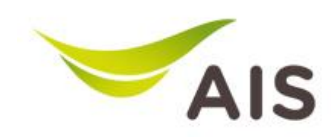

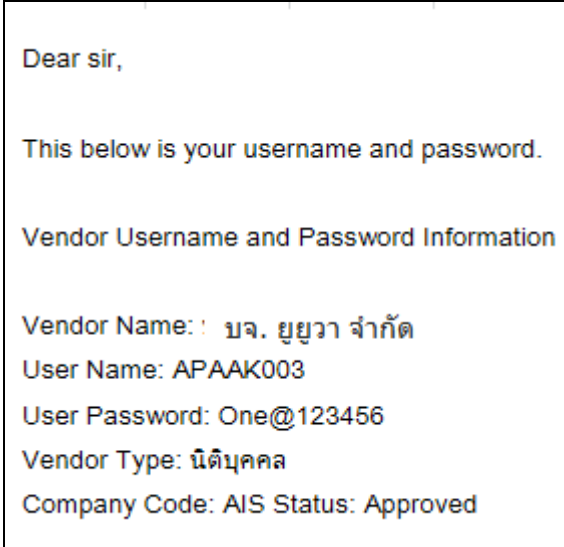

รูปที่ 2.5 (รูปแบบของ E-MAIL)

**กรณี Vendor ท าการเปลี่ยน Password**

 $_{\rm 2.11}$  กรณีเป็น Vendor ใหม่ที่ทำการ LOGIN ครั้งแรก ดังรูปที่ 2.6

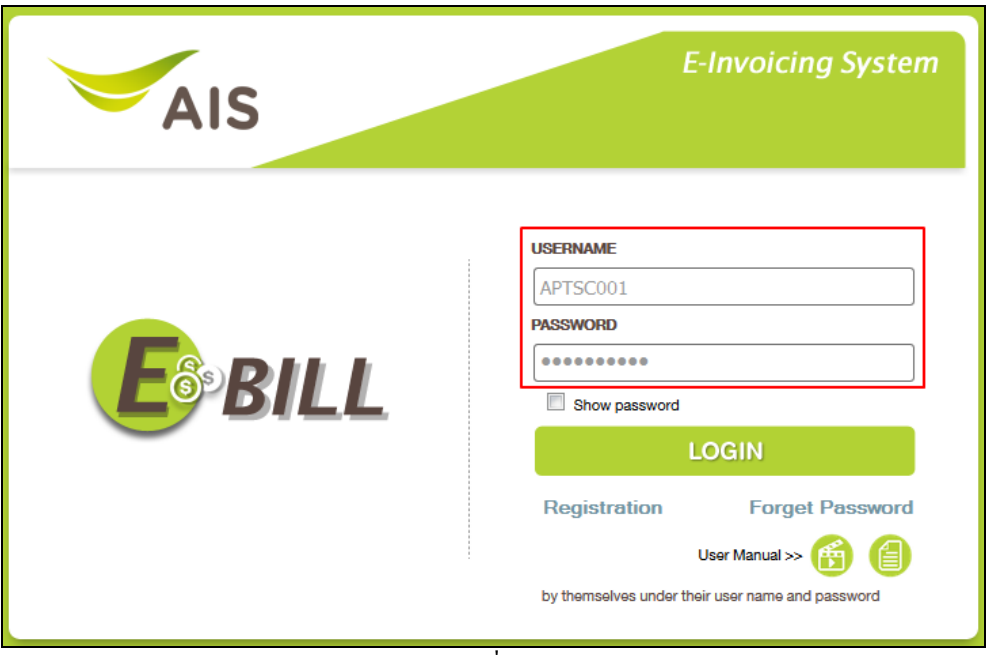

รูปที่2.6

2.12 Vendor เมื่อเขา้ระบบคร้ังแรก จะมีข้อความแจ้งเตือน เพื่อให้เปลี่ยน Password ทาง Vendor จะเปลี่ยน Password ใหม่หรือ ใช้ Password เดิมก็ได้

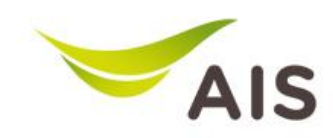

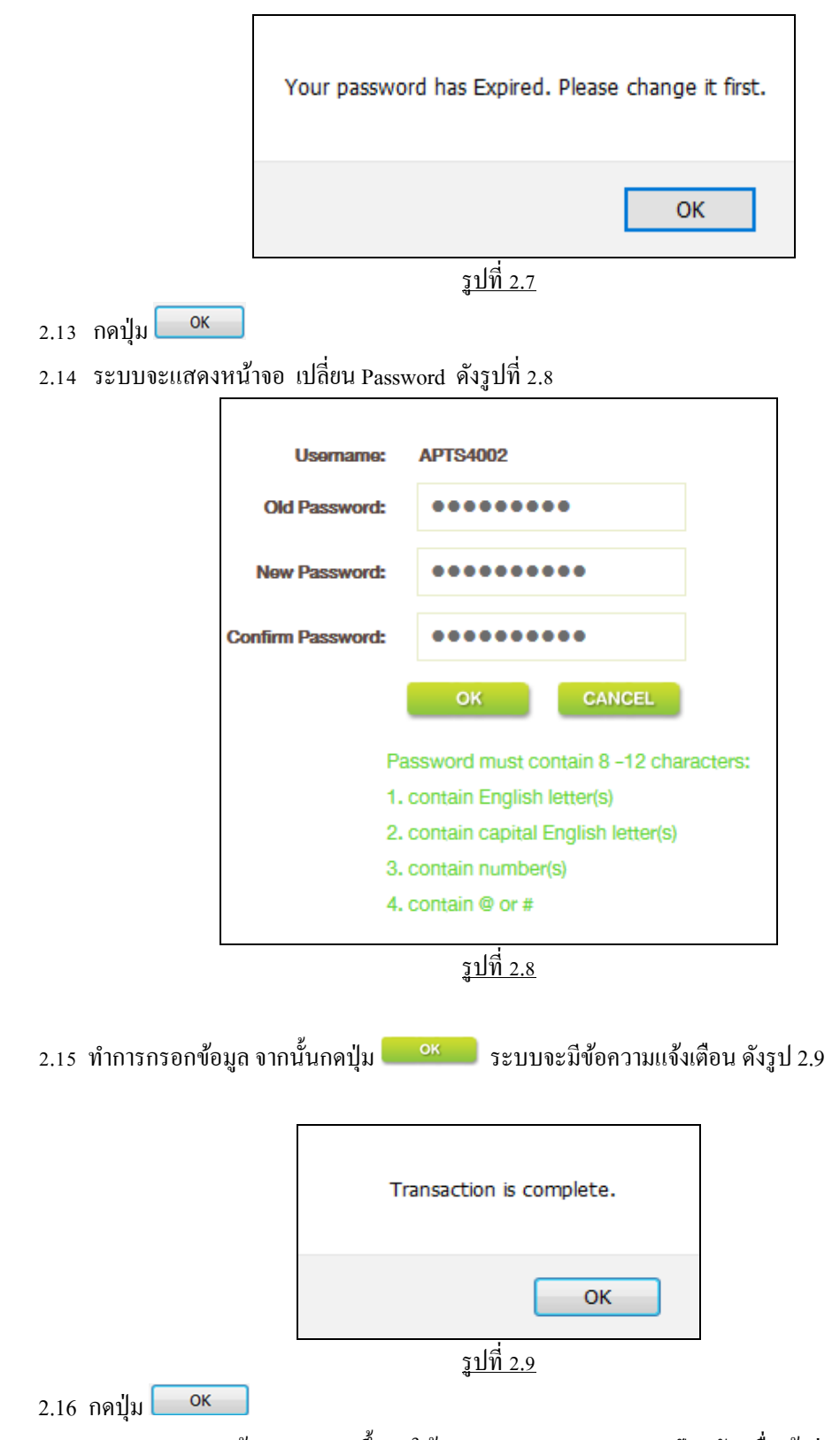

2.17 ระบบจะแสดงหน้าจอ LOGIN ขึ้นมาให้กรอก User และ Password ปัจจุบัน เพื่อเข้าสู่ระบบ

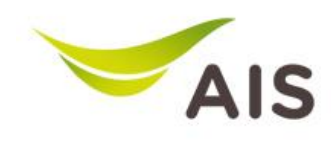

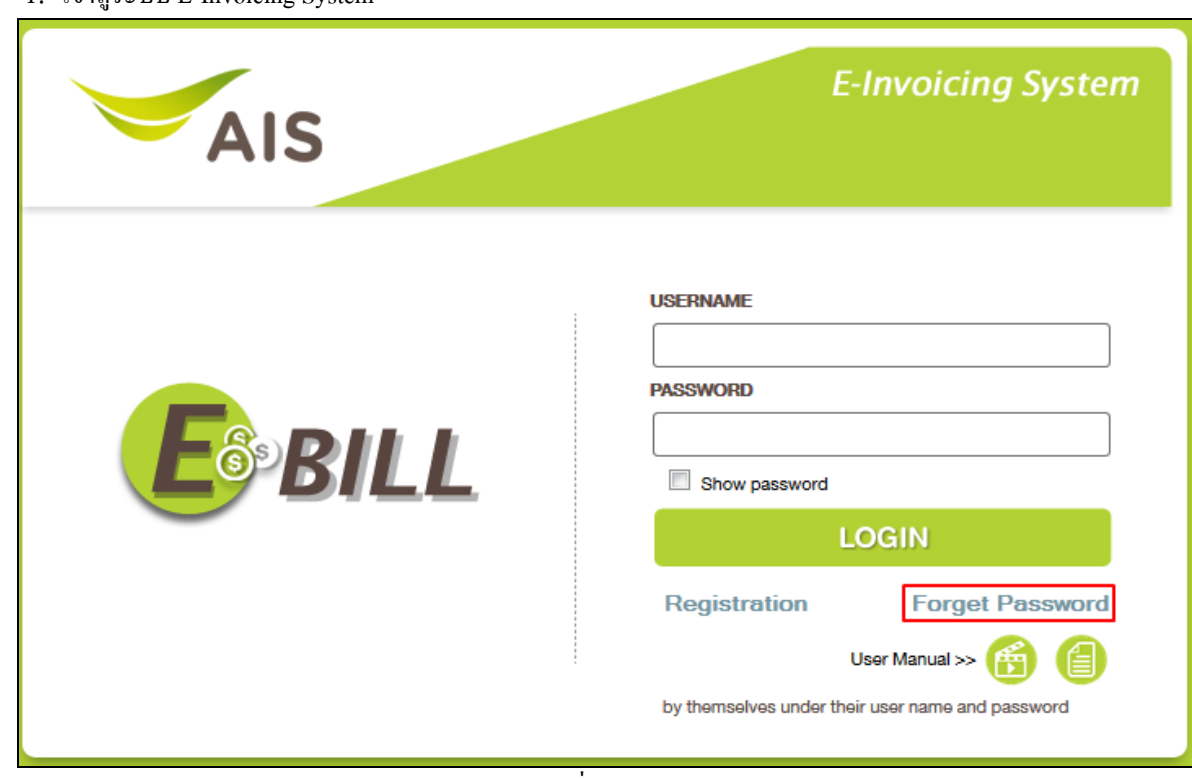

# **3. ขั้นตอนการ Request Passwordเมื่อลืม password**

1. เข้าสูระบบ E-Invoicing System

รูปที่ 3.1

- 2. กดที่เมนู Forget Password
- 3. กรอก Username และ Email
- 4. กดปุ่ม <mark>- <sup>ок -</sup> -</mark> Username: or **Email:** CANCEL оĸ รูปที่ 3.2
- 5. รอรับ Password ใหม่ผ่านทาง Email ที่ได้ลงทะเบียนไว้ในระบบ

![](_page_10_Picture_0.jpeg)

### **4.การ Download E-bill User Manual VDO**

- 1. เขา้สู่ระบบ E-Invoicing System
- 2. กดที่ที่รูป

![](_page_10_Picture_64.jpeg)

รูปที่ 4.1

3. ระบบจะแสดงการ Download VDO ดังรูปที่ $4.2$ 

![](_page_10_Picture_65.jpeg)

รูปที่ 4.2

![](_page_11_Picture_0.jpeg)

### **5. การ Download E-bill User Manual**

1. เขา้สู่ระบบ E-Invoicing System

![](_page_11_Picture_5.jpeg)

![](_page_11_Picture_60.jpeg)

รูปที่ 5.1

3. ระบบจะแสดงคู่มือการใชง้านข้ึนมา ดงัรูปที่5.2

![](_page_11_Picture_61.jpeg)

![](_page_11_Figure_10.jpeg)

![](_page_12_Picture_0.jpeg)

## **6. การแก้ไขข้อมูลของ Vendor**

- 1. เขา้สู่ระบบ E-Invoicing System
- 2. Login เข้าสู่ระบบ
- 3. เลือก Menu Vendor Information >> Vendor Detail

![](_page_12_Figure_7.jpeg)

![](_page_12_Figure_8.jpeg)

- 4. ระบบจะแสดงข้อมูลของ Vendor
- **EDIT**
- 5. Vendor สามารถแก้ไขข้อมูลโดยกดปุ่ม

![](_page_12_Picture_12.jpeg)

รูปที่ 6.2

![](_page_13_Picture_0.jpeg)

- 6. ระบบจะใหแ้กไ้ขขอ้มูลเฉพาะในส่วน Contact Information : ดงัต่อไปน้ีดังรูปที่ 6.3
	- Email
	- Telephone
	- -Fax

![](_page_13_Figure_6.jpeg)

รูปที่ 6.3

![](_page_13_Picture_8.jpeg)

8. ระบบจะกลับไปยังหน้าจอหลัก

![](_page_14_Picture_0.jpeg)

# **7. การร้องขอทา ธุรกรรมเพมิ่ Request Service (ขอวาง invoice กับบริษัทอื่น)**

- 1. เขา้สู่ระบบ E-Invoicing System
- 2. Login เข้าสู่ระบบ
- 3. เลือก Menu Vendor Information >> Request Service

![](_page_14_Picture_7.jpeg)

- 4. ระบบจะแสดงหน้าจอ Request Service
- 5. ท าการเลือกบริษัทที่ต้องการขอเพิ่มพร้อมกบัระบุเหตุผลในช่อง Remark ดังรูปที่ 7.2

![](_page_14_Picture_10.jpeg)

- 6. จากน้นักดปุ่ม
- 7.  $\,$ ระบบจะแสดงข้อความแจ้งเตือน ดังรูปที่ 7.3

![](_page_15_Picture_0.jpeg)

![](_page_15_Picture_58.jpeg)

รูปที่ 7.3

- 8. จากนั้นกดปุ่ม <u>๛</u>
- 9. ระบบจะกลับไปยังหน้าจอหลัก
- 10. ระบบจะส่งรายละเอียดขอ้มูลการขอเพิ่มบริษัทไปยังฝ่ ายบัญชีอัตโนมัติเพื่อรอการอนุมัติ
- 11. เมื่อได้รับการอนุมัติจากทางบัญชีแล้ว ระบบจะแจ้ง Emailไปยัง Vendor ให้รับทราบ ดังรูปที่7.4

![](_page_15_Picture_59.jpeg)

รูปที่ 7.4

![](_page_16_Picture_0.jpeg)

# **8.การเปลี่ยน Password: Change Password**

- 1. เขา้สู่ระบบ E-Invoicing System
- 2. Login เข้าสู่ระบบ
- 3. เลือก Menu Vendor Information >> Change Password

![](_page_16_Picture_7.jpeg)

4. ทำการระบุ Password และการตั้ง Password ใหม่ในแต่ละครั้งจะต้องทำตามเงื่อนไขที่กำหนดไว้ \* ตัวหนังสือสีเขียว ดา้นล่าง\* ดังรูปที่ 8.2

![](_page_16_Picture_9.jpeg)

5. กดปุ่ม <sup>อห </sup>จะมีข้อความแจ้งเตือน ดังรูปที่ 8.3

![](_page_17_Picture_0.jpeg)

![](_page_17_Figure_3.jpeg)

![](_page_17_Figure_4.jpeg)

![](_page_17_Picture_5.jpeg)

7. ระบบจะกลับไปยังหน้าจอหลัก

![](_page_18_Picture_0.jpeg)

# **9.การเพิ่ม User Login เพื่อเข้าสู่ระบบ E-BILL**

**ในกรณีที่มี user เข้าใช้งานระบบ มากกว่า 1 user สามารถเพิ่ม User ได้ดังนี้**

- 1. เข้าสู่ระบบ E-Invoicing System
- 2. Login เข้าสู่ระบบ
- 3. เลือก Menu Vendor Information >> User Management

![](_page_18_Picture_8.jpeg)

![](_page_18_Figure_9.jpeg)

4. ระบบจะแสดงหน้าจอ User Management

![](_page_18_Picture_155.jpeg)

รูปที่ 9.2

## **กรณีการเพิ่ม User Management**

- 1. การเพิ่ม User Management โดยจะกดที่ ปุ่ม <mark>ADD VENDOR</mark>
- 2. ระบบจะแสดงหน้าจอ ADD VENDOR ข้ึนมา Vendorจะตอ้งกรอกรายละเอียดขอ้มูลติดต่อในส่วน Contact Information ดงัน้ี

![](_page_18_Figure_16.jpeg)

![](_page_19_Picture_0.jpeg)

![](_page_19_Figure_3.jpeg)

- 5. ระบบจะส่งรายละเอียดข้อมูลการขอเพิ่ม User Management <sup>ไ</sup>ปยังฝ่ายบัญชี ทำการรออนุมัติ
- 6. เมื่อบัญชีท าการ อนุมัติแลว้ ระบบจะส่งรายละเอียดข้อมูล Username , Password ไปใหก้ บั Vendor ทาง E- Mail ที่ ลงทะเบียนไว้ในระบบ ดังรูปที่ 9.5

![](_page_20_Picture_0.jpeg)

![](_page_20_Picture_101.jpeg)

![](_page_20_Figure_4.jpeg)

## **กรณี การค้นหา User Management**

1. การค้นหา User Management โดยกดที่ปุ่ม <mark>DSEARCH</mark> (จากรูปที่ 9.2 ประกอบ) ระบบจะแสดงข้อมูล User ที่ใช้งานได้ ขึ้นมาแสดง ดังรูปที่ 9.6

![](_page_20_Picture_102.jpeg)

# รูปที่ 9.6

- 2. การแก้ไข User Management โดยกดที่รูป  $\mathscr P$  ระบบจะแสดงข้อมูล ที่สามารถแก้ไขได้
	- Name
	- ID No
	- Email
	- Telephone
	- Fax

![](_page_21_Picture_0.jpeg)

![](_page_21_Figure_3.jpeg)

รูปที่ 9.7

- 3. ทำการแก้ไขข้อมูล จากนั้น กดปุ่ม <mark>OK</mark>
- 4. ระบบจะมีข้อความแจ้งเตือน ดังรูปที่ 9.8

![](_page_21_Figure_7.jpeg)

รูปที่ 9.8

![](_page_22_Picture_0.jpeg)

## **กรณี การลบ User Management**

- 1. การลบ User Management โดยกดที่รูป  $\overset{\circ}{\blacktriangleright}$  (จากรูปที่ 9.6 ประกอบ)
- 2. ระบบจะมีข้อความแจ้งเตือน ดังรูป 9.9

![](_page_22_Picture_6.jpeg)

รูปที่ 9.9

- 3. กดปุ่ม  $OK$
- 4. ระบบจะมีข้อความแจ้งเตือน ดังรูป 9.10

![](_page_22_Picture_80.jpeg)

รูปที่ 9.10

![](_page_23_Picture_0.jpeg)

# **10. การเพิ่ม Notify Email**

## **Vendor สามารถ Email เพื่อส าหรับการรับแจ้งข้อมูลการสร้าง Invoice สามารถเพิ่ม Email ได้ดังนี้**

- 1. เขา้สู่ระบบ E-Invoicing System
- 2. Login เข้าสู่ระบบ
- 3. เลือก Menu Vendor Information >> Notify Email

![](_page_23_Picture_8.jpeg)

4. ระบบจะแสดงหน้าจอ Notify Email

![](_page_23_Picture_116.jpeg)

### <u>รูปท 10.2</u>

## **กรณี การเพิ่ม Notify Email**

- 1. การเพิ่ม Notify Email โดยจะกดที่ ปุ่ม <mark>ADD EMAIL</mark>
- 2. ระบบจะแสดงหน้าจอ ADD EMAIL ขึ้นมา ดังรูปที่ 10.3

![](_page_23_Picture_117.jpeg)

รูปที่ 10.3

![](_page_24_Picture_0.jpeg)

- 3. เงื่อนไขการเพิ่ม EMAIL
	- ต้องเป็น EMAIL ที่ใช้งานได้จริง
	- -รูปแบบ EMIL จะต้องถูกต้องตามรูปแบบที่กา หนดไว้เช่น Thailand2019*@gmail.com* เป็ นต้น
- **SUBMIT** 4. ทำการ ระบุ EMAIL หลังจากนั้นกดปุ่ม
- 5. ระบบจะมีข้อความแจ้งเตือน ดังรูปที่10.4

![](_page_24_Picture_8.jpeg)

### **กรณีการแก้ไข Notify EMAIL**

 $1.$  จะต้องมีข้อมูล Email อยู่ในตาราง ดังรูปที่ 10.5

| <b>Notify Email</b>    |                             |                   |               |                          |
|------------------------|-----------------------------|-------------------|---------------|--------------------------|
| <b>List of Email</b>   |                             |                   |               |                          |
|                        |                             |                   |               | 18 record(s)             |
| <b>No</b>              | Email                       | <b>Created By</b> | Edit          | <b>Doloto</b>            |
| $\blacktriangleleft$   | abs_0001@corp.ais900dev.org | APHWT002          | ℐ             | $\mathbb{Z}$             |
| $\overline{2}$         | abs_0002@corp.ais900dev.org | APHWT002          | ℐ             | $\overline{\mathscr{D}}$ |
| 3                      | abs_0003@corp.ais900dev.org | APHWT002          | 1             | $\mathbb{Z}^2$           |
| $\boldsymbol{\Lambda}$ | abs_0004@corp.ais900dev.org | APHWT002          | $\mathscr{P}$ | $\mathbb{Z}^2$           |
| 5                      | kittilau@corp.ais900dev.org | APHWT014          | P             | $\mathbb{Z}^p$           |
| 6                      | maneenus@corp.ais900dev.org | APHWT014          |               | $\overline{\mathscr{D}}$ |
| $\overline{7}$         | porramec@corp.ais900dev.org | APHWT014          |               | $\mathbb{Z}$             |
| 8                      | sirisrij@corp.ais900dev.org | APHWT014          | ℐ             | $\hat{z}$                |
| 9                      | pariwats@corp.ais900dev.org | APHWT014          |               | $\tilde{\mathcal{Z}}$    |
| 10                     | duangpoj@corp.ais900dev.org | APHWT014          | $\mathscr{P}$ | $\mathbb{Z}^2$           |
|                        |                             |                   |               | Page $\gg 1[2]$          |
|                        |                             | <b>ADD EMAIL</b>  |               |                          |

รูปที่ 10.5

2. กดปุ่ม  $\mathscr{S}$  ในตาราง ระบบจะแสดงข้อมูล ดังรูปที่ 10.6

![](_page_25_Picture_0.jpeg)

![](_page_25_Picture_76.jpeg)

รูปที่ 10.6

- 3. เงื่อนไข การแกไ้ข EMAIL
	- ต้องเป็น EMAIL ที่ใช้งานได้จริง
	- -รูปแบบ EMIL จะต้องถูกต้องตามรูปแบบที่กา หนดไว้เช่น Thailand2019*@gmail.com* เป็ นต้น
- SUBMIT 4. ทำการ ระบุ EMAIL หลังจากนั้นกดปุ่ม
- 5. ระบบจะมีข้อความแจ้งเตือน ดังรูปที่ 10.7

![](_page_25_Picture_77.jpeg)

![](_page_26_Picture_0.jpeg)

## **กรณี การลบ Notify EMAIL**

1.  $\,$  การลบ EMAIL Notify โดยการกดปุ่ม  $\,$  2 $\,$  ในตาราง (จากรูปที่  $\,$  10.5 ประกอบ) ระบบจะแสดงข้อมูลแจ้งเตือน ดัง รูปที่ 10.8

![](_page_26_Picture_5.jpeg)

รูปที่ 10.8

- 2. จากน้นักดปุ่ม OK
- 3. ระบบจะแสดงข้อมูลแจ้งเตือน ดังรูปที่ 10.9

![](_page_26_Picture_82.jpeg)

รูปที่ 10.9

![](_page_27_Picture_0.jpeg)

# **11.การสร้างเอกสารInvoice**

- 1. เขา้สู่ระบบ Internet E-Bill
- 2. Login เขา้สู่ระบบ
- 3. เลือกเมนู E- Invoicing >> Create Invoice
- 4.

![](_page_27_Picture_68.jpeg)

5. ระบบจะแสดงหน้าจอ การสร้างเอกสาร Invoice (ดังรูปที่ 9.2)

![](_page_27_Picture_69.jpeg)

![](_page_28_Picture_0.jpeg)

# รูปที่ 11.2

6. เลือก Currency ตาม PO ระบบจะมีให้เลือกสกุลเงินตาม PO โดยระบบจะ Default เป็น สกุล เงินบาท (THB) ดังรูปที่ 11.3

![](_page_28_Picture_5.jpeg)

# รูปที่ 11.3

- 7. ระบุรายละเอียดเกี่ยวกบั Invoice
	- Invoice No.

- Date (โดยการเลือกจากปฏิทิน \* ระบุวันที่ต้องเป็นวันที่ น้อยกว่า หรือเท่ากับ วันที่ปัจจุบันเท่านั้น\*)

- Invoice Amount (จำนวนเงินก่อน VAT สินค้า/บริการ)

![](_page_28_Picture_177.jpeg)

รูปที่ 11.4

8. ระบุในส่วน WHT (Withholding Tax) ในส่วนของ Withholding Tax หรือภาษีหกั ณ ที่จ่ายใหร้ะบุฐานภาษีหัก ณ ที่จ่าย หลังจากนั้นให้เลือก WHT Rate หรือเปอร์เซ็นหัก ณ ที่จ่าย รายละเอียดที่ต้องระบุ ดังนี้ ดังรูปที่ 11.5

- Base Amount 1
- WHT Rate
- WHT Amount (ระบบจะคำนวนยอดอัตโนมัติ)

![](_page_29_Picture_0.jpeg)

![](_page_29_Picture_88.jpeg)

![](_page_29_Figure_4.jpeg)

กรณีที่มี WHT มากกว่า 1 (จำนวนสูงสุดไม่เกิน 2 WHT) หากมียอดที่ต้องหักภาษี ณ ที่จ่าย มากกว่า 1 Rate หรือ 2 ยอด ให้กดปุ่ม  $\overline{\phantom{a}^+}$  ADD MORE WHT ดังรูปที่ 11.6

![](_page_29_Picture_89.jpeg)

# รูปที่ 11.6

กรณี ไม่มี WHT (Withholding Tax) ให้กรอก WHT Base Amount เป็น 0.00 และ WHT Rate เป็น ค่าว่าง ดังรูปที่ 11.7

![](_page_29_Picture_90.jpeg)

รูปที่ 11.7

![](_page_30_Picture_0.jpeg)

- 9. ระบุข้อมูลในส่วน กรุณาเลือก ประเภทเอกสารในการวางบิล
	- 9.1 กรณีเลือก ใบแจ้งหนี้ พร้อมใบกำกับภาษี หรือ ใบแจ้งหนี้ พร้อมใบกำกับภาษีอิเล็กทรอนิกส์ (E-TAX Invoice) ระบบจะแสดงขอ้มูลดงัต่อไปน้ีเพื่อให้ระบุดังรูปที่ 11.8
		- เลขที่ใบกำกับภาษี
		- วันที่ในใบกำกับ (โดยการเลือกจากปฏิทิน \* ระบุวันที่ต้องเป็นวันอดีตถึงปัจจุบันเท่านั้น\*)
		- Vat Base Amount
		- VAT Amount - VAT Code ระบบจะค านวนยอดเงินให้อัตโนมัติ

## **กรณีเป็ นเงิน THB**

![](_page_30_Picture_187.jpeg)

![](_page_30_Figure_11.jpeg)

## **กรณีเป็ นเงินต่างประเทศ**

ระบบจะแสดงขอ้มูลดงัต่อไปน้ีเพื่อใหร้ะบุดังรูปที่ 11.9

- เลขที่ใบกำกับภาษี
- วันที่ในใบกำกับ (โดยการเลือกจากปฏิทิน \* ระบุวันที่ต้องเป็น วันที่น้อยกว่า หรือ เท่ากับ วันที่ปัจจุบัน

เท่านั้น\*)

- VET Exchange Rate
- Vat Base Amount
- VAT Amount ระบบจะคำนวณยอดเงินให้อัตโนมัติ
- VAT Code

![](_page_31_Picture_0.jpeg)

![](_page_31_Picture_99.jpeg)

รูปที่ 11.9

#### **หมายเหตุ**

\*\*\*กรณีเลือก ใบแจ้งหนี้ พร้อมใบกำกับภาษีต้อง Attach File แนบเอกสารประกอบการวางบิล 2 ใบ คือ Invoice Document และ Tax Invoice หรือ Tax Invoice/Receipt

\*\*\*กรณีเลือก ใบแจ้งหนี้ พร้อมใบกำกับภาษีอิเล็กทรอนิกส์ (E-TAX Invoice) ต้อง Attach File แนบเอกสารประกอบการวาง บิล 2 ใบ คือ Invoice Document และ E-Tax Invoice/เอกสารใบกำกับภาษีอิเล็กทรอนิกส์

## 9.2 กรณีเลือกใบแจง้หน้ีมียอดภาษีมูลค่าเพิ่มระบบจะแสดงข้อมูลข้ึนอตัโนมตัิดังรูปที่11.10

### **กรณีเป็ น เงินบาท THB**

![](_page_31_Picture_100.jpeg)

รูปที่ 11.10

### **กรณีเป็ นเงินต่างประเทศ**

![](_page_31_Picture_101.jpeg)

รูปที่ 11.11

![](_page_32_Picture_0.jpeg)

### **หมายเหตุ**

ต้อง Attach File แนบเอกสารประกอบการวางบิล ประเภท Invoice Document 1 ใบ

9.3 กรณีเลือก ใบแจ้งหนี้ ไม่มียอดภาษีมลค่าเพิ่ม ดังรปที่ 11.12

#### กรุณาเลือก ประเภทเอกสารในการวางบิล

```
\circledcirc์ ในแจ้งหนี้ พร้อมในกำกันภาษี\circledcirc์ ในแจ้งหนี้ พร้อมในกำกันภาษีอิเล็กทรอนิกส์ (E-TAX Invoice)
```
#### ใบแจ๋งหนี้

O มียอดภาษีบูลค่าเพิ่ม

**© ไม่มียอคกาษีบูลค่าเพิ่ม** 

## รูปที่ 11.12

### **หมายเหตุ**

ต้อง Attach File แนบเอกสารประกอบการวางบิล ประเภท Invoice Document 1 ใบ

- 9. Attachment แนบเอกสารประกอบการวางบิล
	- เลือกประเภทเอกสารของเอกสาร

![](_page_32_Figure_16.jpeg)

```
- กดปุ่ม\boxed{+ ADD
```
## เงื่อนไข File ที่ Upload

- Upload file ขนาดไม่เกิน 5 Mb ตอ่ file
- นามสกุลที่ Upload ได้ .jpg/.jpeg / .png /.pdf /.xls /.doc
- -ต้อง Upload เอกสาร มากกว่า หรือเท่ากับ 1 File ขึ้นไป กรณีเป็น invoice
- -ต้อง Upload เอกสาร มากกว่า หรือเท่ากับ 2 File ขึ้นไป กรณีเป็น invoice และ tax
- ต้อง Upload เอกสารประกอบการตรวจรับงานทุกกรณีดงัน้ี
	- กรณีเป็นค่าสินค้า ต้องแนบใบส่งของ และรูปถ่ายสินค้า
	- กรณีเป็นงานบริการ ต้องแนบใบส่งมอบงาน และรูปถ่ายงาน
	- กรณีเป็นการจ้างจัด Event ต้องแนบใบเสนอราคา และรูปถ่ายงาน
	- กรณีงาน Network ต้องแนบเอกสารการตรวจรับงานตามเงื่อนไขของ PO เช่น DN, PAT, FAT

![](_page_33_Picture_0.jpeg)

![](_page_33_Picture_64.jpeg)

รูปที่ 11.13

10. กดปุ่ม <mark>( save invoice )</mark> (จากรูปที่ 11.13 ประกอบ) ระบบจะแสดงยอดเงินของใบวางบิลในส่วน Summary Invoice ดังรูปที่11.14

![](_page_33_Picture_65.jpeg)

รูปที่ 11.14

11. กดปุ่ม <mark>(พยม )</mark> (จากรูปที่ 11.13 ประกอบ) เพื่อไปยังหน้าจอ PO Item เพื่อระบุข้อมูลของ PO

![](_page_34_Picture_0.jpeg)

## **ในส่วนหน้าจอ PO Item**

![](_page_34_Picture_75.jpeg)

# รูปที่ 11.15

- 12. ระบุเงื่อนไขที่ต้องการหา
	- -PO Number
	- PO Item
	- Acceptance Number
	- AAM Number
- 13. กดปุ่ม O SEARCH
- 14. ระบบท าการแสดงข้อมูลที่ต้องการค้นหา ดังรูปที่ 11.16

|                                         |                | PO Item 1 / 1                                                                         |                       |                      |                                  |                            | ç                              |                |                          |                    |                                                          |
|-----------------------------------------|----------------|---------------------------------------------------------------------------------------|-----------------------|----------------------|----------------------------------|----------------------------|--------------------------------|----------------|--------------------------|--------------------|----------------------------------------------------------|
| <b>List PO/Contract</b>                 |                |                                                                                       |                       |                      |                                  |                            |                                |                |                          |                    |                                                          |
| <b>Company Code</b>                     |                | <b>AWN</b><br>$\checkmark$                                                            |                       | (SEU Company ตาม PO) |                                  | <b>Invoice No.</b>         | A0001_INVO $\sim$              |                |                          |                    |                                                          |
| PO Number                               |                | 4500165157                                                                            | Item $10$             |                      | <b>Acceptance (EAS) Number</b>   |                            |                                |                | <b>AAM Number</b>        |                    | <b>O SEARCH</b>                                          |
| <b>SELECT ALL</b><br><b>Select</b><br>□ | <b>No</b>      | * 1 Invoice จะต้องเป็น Credit Term เดียวกัน<br><b>CLEAR ALL</b><br><b>PO/Contract</b> | Item<br><b>Number</b> | Term                 | <b>Payment</b><br><b>Percent</b> | งานวนหน่วย<br>ที่เรียกเกิน | จำนวนเงินที่<br>เรียกเก็บ ก่อน | Invoice<br>Oty | Invoice<br><b>Amount</b> | เลือก<br>Reference | ระบุเลงที่ใบครวจรับงาน<br><b>Acceptance No.(EAS/AAM)</b> |
|                                         |                |                                                                                       |                       |                      |                                  |                            | <b>VAT</b>                     |                |                          | <b>IONANS GR</b>   |                                                          |
| $\Box$                                  | H,             | 4500165157                                                                            | 00010                 | GR                   | 70                               | 3,098.000                  | 31,813.36                      |                |                          |                    | EAS/AAM                                                  |
| Г                                       | $\overline{2}$ | 4500165157                                                                            | 00010                 | <b>NON GR</b>        | 30                               | 3,098.000                  | 13,634.30                      |                |                          | GR(PAT)            |                                                          |

รูปที่ 11.16

![](_page_35_Picture_0.jpeg)

## **กรณี เลือกวางบิล Term NON GR (Down payment -DP)**

|                         |                | PO Item 1 / 1                                                   |               |                      |                                |                    |                              |         |                   |                               |                                |
|-------------------------|----------------|-----------------------------------------------------------------|---------------|----------------------|--------------------------------|--------------------|------------------------------|---------|-------------------|-------------------------------|--------------------------------|
| <b>List PO/Contract</b> |                |                                                                 |               |                      |                                |                    |                              |         |                   |                               |                                |
| <b>Company Code</b>     |                | <b>AWN</b><br>$\checkmark$                                      |               | (SEU Company ตาม PO) |                                | <b>Invoice No.</b> | A0001_INVO $\sim$            |         |                   |                               |                                |
| <b>PO Number</b>        |                | 4500165157                                                      | Item 10       |                      | <b>Acceptance (EAS) Number</b> |                    |                              |         | <b>AAM Number</b> |                               | O SEARCH                       |
| <b>SELECT ALL</b>       |                | * 1 Invoice จะต้องเป็น Credit Term เดียวกัน<br><b>CLEAR ALL</b> |               |                      |                                |                    |                              |         |                   |                               |                                |
| <b>Select</b>           | <b>No</b>      | <b>PO/Contract</b>                                              | Item          | Term                 | Payment                        | จำนวนหน่วย         | งำนวนเงินที่                 | Invoice | Invoice           | เลือก                         | ระบุเลงที่ใบครวจรับงาน         |
| $\Box$                  |                |                                                                 | <b>Number</b> |                      | <b>Percent</b>                 | ที่เรียกเกิน       | เรียกเกิน ก่อน<br><b>VAT</b> | Oty     | <b>Amount</b>     | Reference<br><b>IONEYS GR</b> | <b>Acceptance No.(EAS/AAM)</b> |
| С                       | 4              | 4500165157                                                      | 00010         | GR                   | 70                             | 3,098.000          | 31,813.36                    |         |                   |                               | EAS/AAM                        |
|                         | $\overline{2}$ | 4500165157                                                      | 00010         | <b>NON GR</b>        | 30                             | 3,098.000          | 13,634.30                    |         |                   | GR(PAT)                       |                                |
|                         |                |                                                                 |               |                      |                                |                    |                              |         |                   |                               |                                |

รูปที่ 11.17

15. เลือก Item ที่ต้องการวางบิลตาม Term NON GR (DP) และคลิกเลือก Acceptance Number เลขที่ใบตรวจรับงาน

 $\overline{\text{ES}}$  หรือ AAM โดยกดที่รูป  $\overline{\text{ESVAM}}$  จะแสดง ดังรูปที่ 11.18

1. ระบุเงื่อนไข

![](_page_35_Figure_9.jpeg)

3. เลือกข้อมูล Acceptance Number ที่ทำการ ตรวจรับ ให้เป็นเครื่องหมาย  $\checkmark$ 

4. กดปุ่ม <mark>ณะ . .</mark>

![](_page_36_Picture_0.jpeg)

![](_page_36_Picture_60.jpeg)

รูปที่ 11.18

## **กรณี เลือกวางบิล Term GR (PAT)**

![](_page_36_Picture_61.jpeg)

![](_page_36_Picture_62.jpeg)

16. เลือกItem ที่ต้องการวางบิลตาม Term GR (PAT) และคลิกเลือก Acceptance Number เลขที่ใบตรวจรับงาน EAS หรือ AAM โดยกดที่รูป <mark>EAS/AAM</mark> จะแสดง ดังรูปที่ 11.20

![](_page_37_Picture_0.jpeg)

![](_page_37_Figure_3.jpeg)

3. เลือกข้อมูล Acceptance Number ที่ทำการ ตรวจรับ ให้เป็นเครื่องหมาย  $\checkmark$ 

![](_page_37_Picture_66.jpeg)

![](_page_37_Picture_67.jpeg)

รูปที่11.20

![](_page_38_Picture_0.jpeg)

## **กรณี เลือกวางบิล Term NON GR (FAT)**

![](_page_38_Picture_101.jpeg)

![](_page_38_Figure_5.jpeg)

17. เลือก Item ที่ต้องการวางบิลตาม Term NON GR (FAT) เลือกตรวจรับงานของ Acceptance Number เลขที่ใบตรวจ

```
รับงาน EAS หรือ AAM โดยกดที่รูป <mark>EAS/AAM</mark> ดังรูปที่ <sub>11.22</sub>
```
1. ระบุเงื่อนไข

![](_page_38_Picture_102.jpeg)

- 2. กดปุ่ม $\boxed{\circ}$  SEARCH
- 3. เลือกข้อมูล Acceptance Number ที่ทำการตรวจรับ ให้เป็นเครื่องหมาย  $\checkmark$

4. กดปุ่ม <mark>00 00 0</mark>

![](_page_39_Picture_0.jpeg)

![](_page_39_Picture_62.jpeg)

รูปที่ 11.22

## **จากนั้น เลือกเอกสารอ้างอิง (Reference) ใบตรวจรับงาน ใน Term GR (PAT)**

| <b>List PO/Contract</b>     |           |                                             |               |                      |                                |                    |                              |         |                   |                               |                                |
|-----------------------------|-----------|---------------------------------------------|---------------|----------------------|--------------------------------|--------------------|------------------------------|---------|-------------------|-------------------------------|--------------------------------|
| <b>Company Code</b>         |           | AWN<br>$\checkmark$                         |               | (SEU Company #1U PO) |                                | <b>Invoice No.</b> | A0001_INVO $\sim$            |         |                   |                               |                                |
| <b>PO Number</b>            |           | 4500165157                                  | Item<br>10    |                      | <b>Acceptance (EAS) Number</b> |                    |                              |         | <b>AAM Number</b> |                               | O SEARCH                       |
|                             |           | * 1 Invoice จะต้องเป็น Credit Term เดียวกัน |               |                      |                                |                    |                              |         |                   |                               |                                |
| SELECT ALL<br><b>Select</b> | <b>No</b> | CLEAR ALL<br><b>PO/Contract</b>             | Item          | Term                 | <b>Payment</b>                 | งำนวนหน่วย         | จำนวนเงินที่                 | Invoice | Invoice           | เลือก                         | ระบุเลงที่ใบครวจรับงาน         |
| $\Box$                      |           |                                             | <b>Number</b> |                      | <b>Percent</b>                 | ที่เรียกเกิบ       | เรียกเกิน ก่อน<br><b>VAT</b> | Oty     | <b>Amount</b>     | Reference<br><b>Ienans GR</b> | <b>Acceptance No.(EAS/AAM)</b> |

<u>รูปที่ 11.23</u>

18. เลือก Reference อ้างอิงเอกสารตรวจรับงาน GR (PAT)ระบุเลขที่เอกสารใบตรวจรับงานของ Term GR (PAT)หรือ GR Good receive picโดยกดที่รูป ดังรูปที่ 11.24

![](_page_40_Picture_0.jpeg)

# 19. 1. ระบุเงื่อนไข

 $\mathbf{r}$ 

![](_page_40_Picture_70.jpeg)

![](_page_40_Picture_71.jpeg)

รูปที่11.24

![](_page_41_Picture_0.jpeg)

20. ระบบจะแสดงข้อความแจ้งเตือน ดังรูปที่ 11.25

![](_page_41_Picture_115.jpeg)

- $OK$ 21. กดปุ่ม
- 22. ระบบทำการเลือกเอกสารให้อัตโนมัติ เป็นเครื่องหมาย  $\checkmark$  ดังรูปที่  $_{11.26}$

![](_page_41_Picture_116.jpeg)

- 
- 22. กดปุ่ม <mark>(ADD PO & ITEM(S) (จ</mark>ากรูปที่ 11.26 ประกอบ) เพื่อแสดงข้อมูล
- 23. หาก invoice นั้น มีการเรียกเก็บมากกว่า 1 PO ให้ท่านทำตามขั้นตั้งแต่ เลือก PO ใหม่
- 24. หากต้องการยกเลิกรายการ PO Item ทีเลือกมาวางบิลแล้ว ให้กด Delete
- 25. เมื่อทำการเลือกข้อมูลเสร็จเรียบร้อยแล้ว กดปุ่ม <mark>พEXT > แ</mark>พื่อไปยังขั้นตอนต่อไป ดังรูปที่ 11.27

![](_page_42_Picture_0.jpeg)

![](_page_42_Picture_55.jpeg)

- 26. ระบบจะแสดงหน้าจอยืนยันความถูกต้องของข้อมูล
- 27. ทำการคลิกให้เป็นเครื่องหมาย  $\checkmark$ หน้าข้อความ ข้าพเจ้าตรวจสอบความถูกต้องของข้อมูล และยอมรับในเงื่อนไข ตามที่ไดแ้จง้ไวท้้งัหมดแลว้
- 28. กดปุ่ม <mark>NEXT ></mark>

![](_page_42_Picture_56.jpeg)

รูปที่11.28

![](_page_43_Picture_0.jpeg)

### **ในส่วนหน้าจอ Confirm Payment**

- 29. ระบบจะแสดงหน้าจอ Conform Payment
- 30. ทำการตรวจสอบข้อมูล แล้วทำการคลิกให้เป็นเครื่อง  $\check{\cal}'$ ที่หน้าข้อความเพื่อทำการยืนยันข้อมูลถูกต้อง ดังรูปที่
	- 11.29
- **COMPLETE** 31. กดปุ่ม

![](_page_43_Picture_105.jpeg)

รูปที่ 11.29

32. ระบบจะแสดงข้อความในการสร้างเอกสารใบวางบิลเสร็จเรียบร้อย ดังรูปที่ 9.30

![](_page_43_Figure_11.jpeg)

# 33. กดปุ่ม <mark>๛</mark>

- 34. ระบบจะทำการส่ง E-Mail ตามที่ระบุไว้กับระบบ
- 35. ระบบจะแสดงหน้า List Invoice ขึ้นมาเพื่อให้ Vendor ค้นหาเอกสารใบวางบิล

![](_page_44_Picture_0.jpeg)

![](_page_44_Picture_23.jpeg)

รูปที่ 11.31

![](_page_45_Picture_0.jpeg)

# **12. การค้นหา แก้ไข และลบ เอกสาร Invoice**

- 1. เขา้สู่ระบบ Internet E-Bill
- 2. Login เขา้สู่ระบบ
- 3. เลือกเมนู E- Invoicing >> List Invoice

![](_page_45_Figure_7.jpeg)

- 4. ระบุเงื่อนไข search criteria ตามความต้องการค้นหา
- 5. กดปุ่ม  $\bigcirc$  SEARCH

![](_page_45_Picture_83.jpeg)

รูปที่ 12.2

![](_page_46_Picture_0.jpeg)

# **กรณีปริ้นเอกสาร Invoice**

1. กดที่ Invoice No เพื่อดูรายละเอียดข้อมูลของ Invoice และสามารถปริ้นใบเอกสารของ Invoice ได้

![](_page_46_Picture_62.jpeg)

3. ระบบจะแสดงใบรายละเอียดของ Invoice ดังรูปที่ 12.4

![](_page_46_Picture_63.jpeg)

![](_page_47_Picture_0.jpeg)

# **กรณีแก้ไขเอกสาร Invoice ทถี่ ูก Reject**

เอกสาร Invoice ที่ถูก Reject Vendor สามารถดูเหตุผลการ Reject ไดท้ี่ช่อง Remarkการแกไ้ขจะกดที่รูป เพื่อ ทำการแก้ไขระบบจะแสดงข้อมูลขึ้นมาให้แก้ไข ดังนั้นขั้นตอนการแก้ไขจะทำเหมือนการ Create Invoice ดังรูปที่ 12.5

![](_page_47_Picture_87.jpeg)

![](_page_47_Figure_6.jpeg)

## **∙กรณีลบข้อมูลเอกสารInvoice**

1. กดที่รูป ระบบจะมีข้อความ แสดง ดังรูปที่ 12.6

![](_page_47_Picture_9.jpeg)

![](_page_48_Picture_0.jpeg)

## **13. รายละเอียดการจ่ายเงิน**

- 1. เขา้สู่ระบบ Internet E-Bill
- 2. Login เขา้สู่ระบบ
- 3. เลือกเมนู E- Invoicing >> List Payment

![](_page_48_Figure_7.jpeg)

- 4. ระบุเงื่อนไข search criteria ตามความต้องการค้นหา
- 5. กดปุ่ม OSEARCH
- 6. ระบบจะแสดงข้อมูลและสถานะเช็ค ดังรูปที่ 13.2

![](_page_48_Picture_84.jpeg)

![](_page_48_Picture_12.jpeg)

![](_page_49_Picture_0.jpeg)

# **14. ส าหรับ Vendor ที่ต้องการเข้าใช้งานระบบ E-AcceptanceSystem (EAS) ในการตรวจรับงาน**

- 1. เขา้สู่ระบบ Internet E-Bill
- 2. Login เขา้สู่ระบบ
- 3. เลือกเมนู E- Acceptance

![](_page_49_Picture_6.jpeg)

4. ระบบจะ Re – Direct ในยังหน้าจอ EAS ดังรูปที่ 12.2

![](_page_49_Picture_79.jpeg)

รูปที่14.2

![](_page_50_Picture_0.jpeg)

# **15. Download E-bill User Manual เมนูในระบบ**

- 1. เขา้สู่ระบบ Internet E-Bill
- 2. Login เขา้สู่ระบบ
- 3. เลือกเมนู E-Bill User Manual

![](_page_50_Picture_7.jpeg)

รูปที่ 15.1

4.  $\,$ ระบบจะแสดง คู่มือ การใช้งานขึ้นมา ดังรูปที่ 15.2

![](_page_50_Picture_73.jpeg)

![](_page_50_Picture_11.jpeg)

![](_page_51_Picture_0.jpeg)

### 16. **การออกจากระบบ E-Bill**

- 1. เขา้สู่ระบบ Internet E-Bill
- 2. Login เข้าระบบ
- 3. เลือกเมนู Logout

![](_page_51_Picture_7.jpeg)

4. ระบบจะทำการออกจากระบบ E-Bill และจะกลับไปยังหน้าจอ Login ดังรูปที่ 16.2

![](_page_51_Picture_68.jpeg)

รูปที่ 16.2